### Manual de Utilização **Manual de Utilizaçã**<br>Passo a passo

x nsicologiavivo

### **Pripsicologiaviva**

### Introdução

### Olá!

**Introdução<br>Olá!**<br>Que bom ter você aqui conosco! Saiba que estamos prontos para<br>ajudar em tudo o que for preciso. O nosso trabalho é tornar a sua jornada<br>psicoterapêutica <u>um</u> processo incrível. **Introdução<br>Que bom ter você aqui conosco!** Saiba que estamos prontos para<br>ajudar em tudo o que for preciso. O nosso trabalho é tornar a sua jornada<br>psicoterapêutica **um processo incrível.**<br>Por isso, preparamos este manual Introdução<br>
Que bom ter você aqui conosco! Saiba que estamos prontos para<br>
ajudar em tudo o que for preciso. O nosso trabalho é tornar a sua jornada<br>
psicoterapêutica <u>um processo incrível.</u><br>
Por isso, preparamos este manu **Introdução<br>
Que bom ter você aqui conosco!** Saiba que estamos prontos para<br>
ajudar em tudo o que for preciso. O nosso trabalho é tomar a sua jornada<br>
psicoterapêutica **um processo incrivel.**<br>
Por isso, preparamos este man **Introdução<br>
Que bom ter você aqui conosco!** Saiba que estamos prontos para<br>
ajudar em tudo o que for preciso. O nosso trabalho é tornar a sua jornada<br>
psicoterapêutica **um processo incrivel.**<br>
Por isso, preparamos este ma

**Introdução<br>
Que bom ter você aqui conosco!** Saiba que estamos prontos para<br>
ajudar em tudo o que for preciso. O nosso trabalho é tornar a sua jornada<br>
psicoterapêutica **um processo incrível.**<br>
Por isso, preparamos este ma Que bom ter você aqui conosco! Saiba que estamos prontos para<br>ajudar em tudo o que for preciso. O nosso trabalho é tornar a sua jornada<br>psicoterapêutica <u>um processo incrível.</u><br>Por isso, preparamos este manual com o passo ajudar em tudo o que for preciso. O nosso trabalho e tornar a sua jornada<br>psicoterapêutica **um processo incrivel.**<br>Por isso, preparamos este manual com o passo a passo de como<br>acessar o seu benefício de saúde mental. É um psicoterapèutica **um processo incrivel.**<br>
Por isso, preparamos este manual com o passo a passo de como<br>
acessar o seu benefício de saúde mental. É um caminho bem simples e<br>
fácil, que você pode acessar a qualquer hora e lu Por isso, preparamos este manual com o passo a pass<br>acessar o seu benefício de saúde mental. É um camir<br>fácil, que você pode acessar a qualquer hora e lugar.<br>Entenda como acessar a nossa plataforma de psicoter<br>como encontr

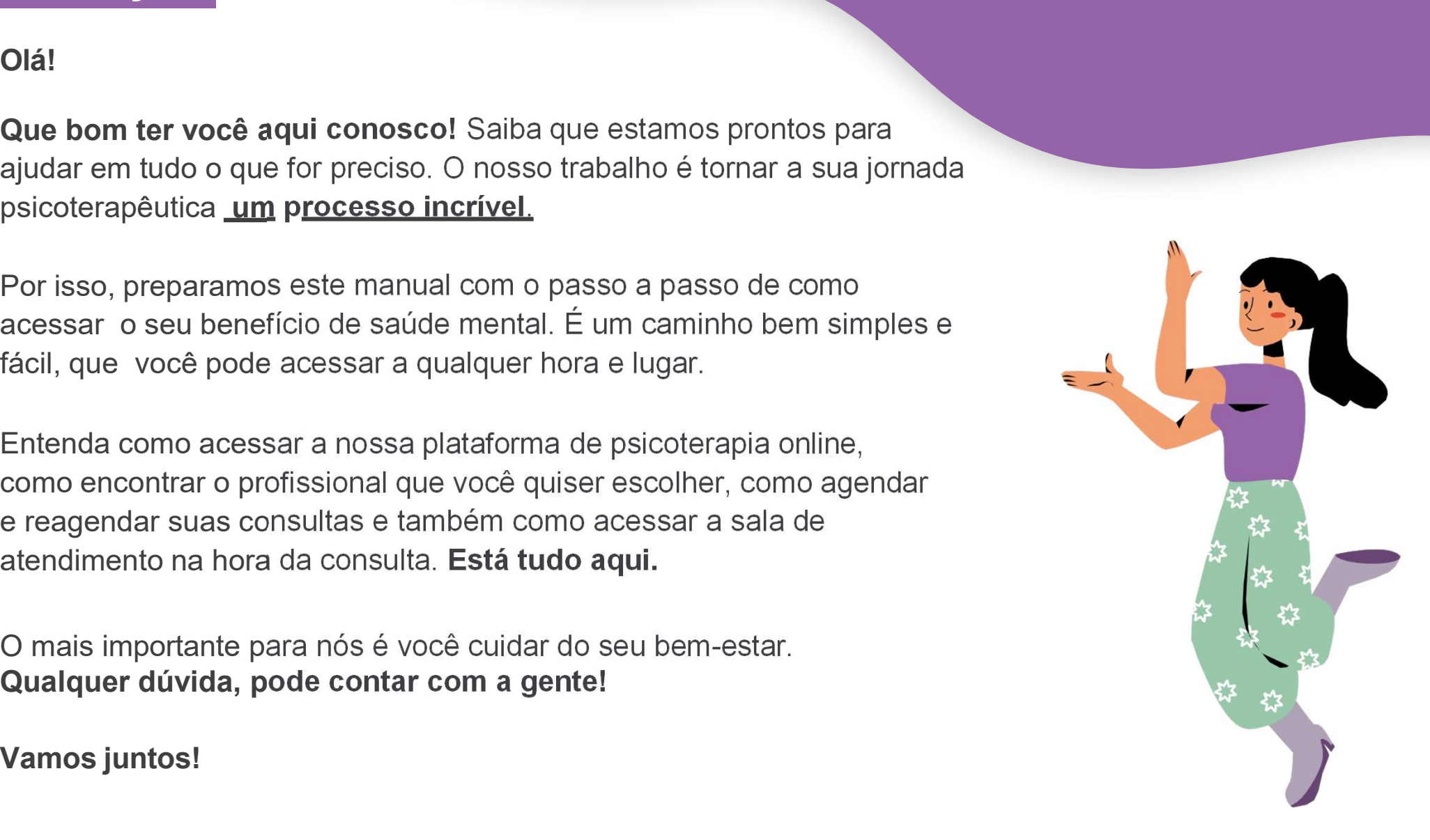

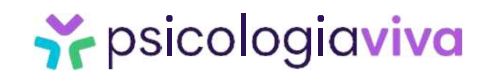

1. Acesso ao site e cadastro<br>Passo nº1 – Para realizar seu cadastro na plataforma da Pa Acesso ao site e cadastro<br>Passo nº1 – Para realizar seu cadastro na plataforma da Psicologia Viva, é necessário que<br>você já tenha um pedido autorizado na operadora. Caso ainda não possua, entre<br>em contato com a Unimed VTRP você já tenha um pedido autorizado na operadora. Caso ainda não possua, entre<br>você já tenha um pedido autorizado na operadora. Caso ainda não possua, entre<br>em contato com a Unimed VTRP para orientações. o site e cadastro<br>— Para realizar seu cadastro na plataforma da Psicologia Viva, é necessário qu<br>você já tenha um pedido autorizado na operadora. Caso ainda não possua, entr<br>em contato com a Unimed VTRP para orientações.<br>A - Para realizar seu cadastro na plataforma da Psicologia Viva, é necessário que<br>você já tenha um pedido autorizado na operadora. Caso ainda não possua, entre<br>em contato com a Unimed VTRP para orientações.<br>Acesse o site <u>ww</u>

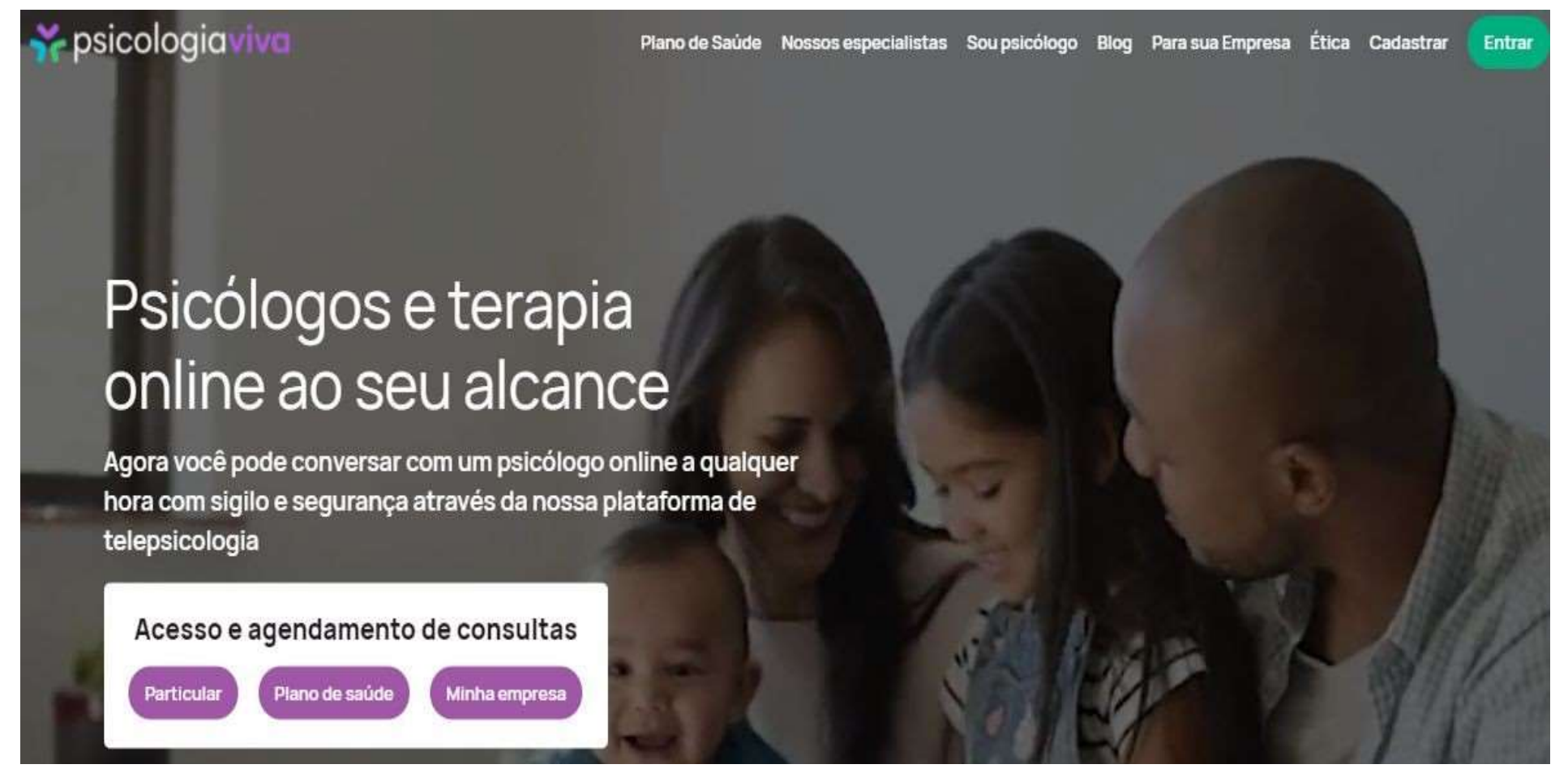

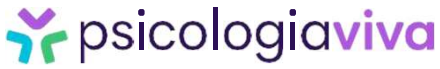

1. Acesso ao site e cadastro<br>Passo nº2 – Clique em: Ainda não possui cadastro? Crie Acesso ao site e cadastro<br>Passo nº2 – Clique em: Ainda não possui cadastro? Crie uma conta!<br>Selecione Plano de Saúde<br>No pologique de conta de conta de conta de conta de conta de conta de conta de conta de conta de conta de Acesso ao site e cadastro<br>Passo nº2 – Clique em: Ainda não possui cadastro? Crie u<br>Selecione Plano de Saúde<br>Selecione Plano de Saúde

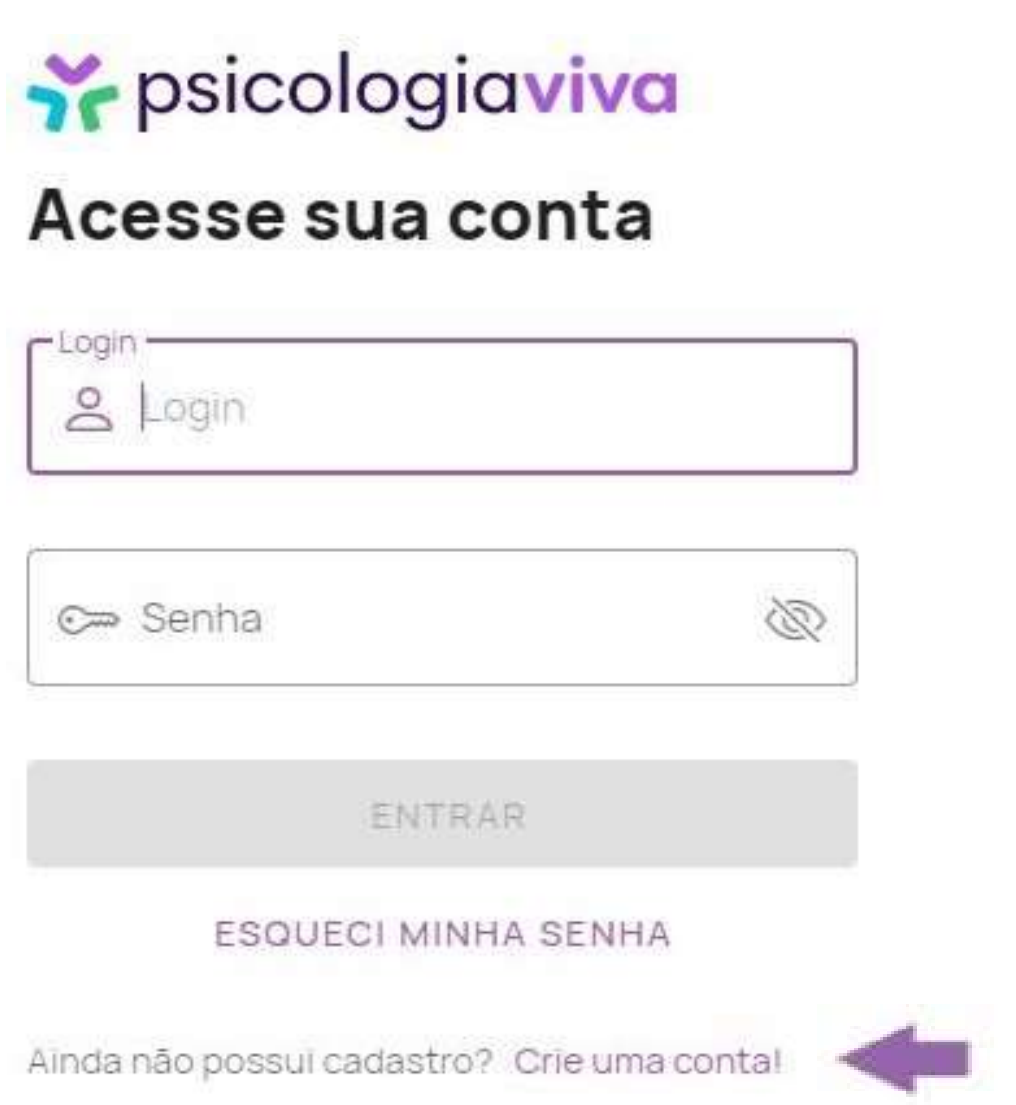

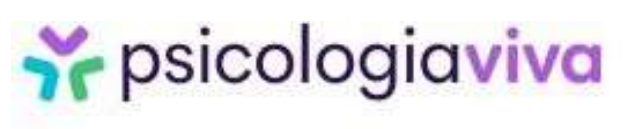

### **Cadastro de Paciente**

Antes de mais nada, precisamos saber: Você utilizará o seu plano de saúde para agendar suas consultas?

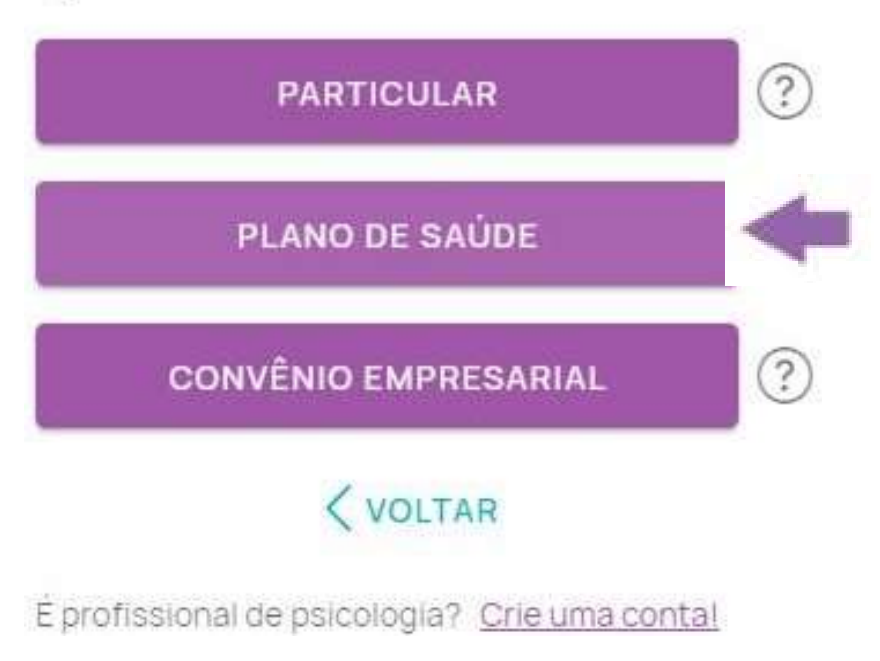

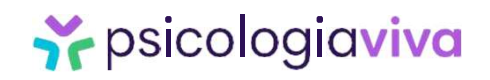

# 1. Acesso ao site e cadastro<br>Passo nº3 – Selecione o seu plano de saúde Unimed VTRF

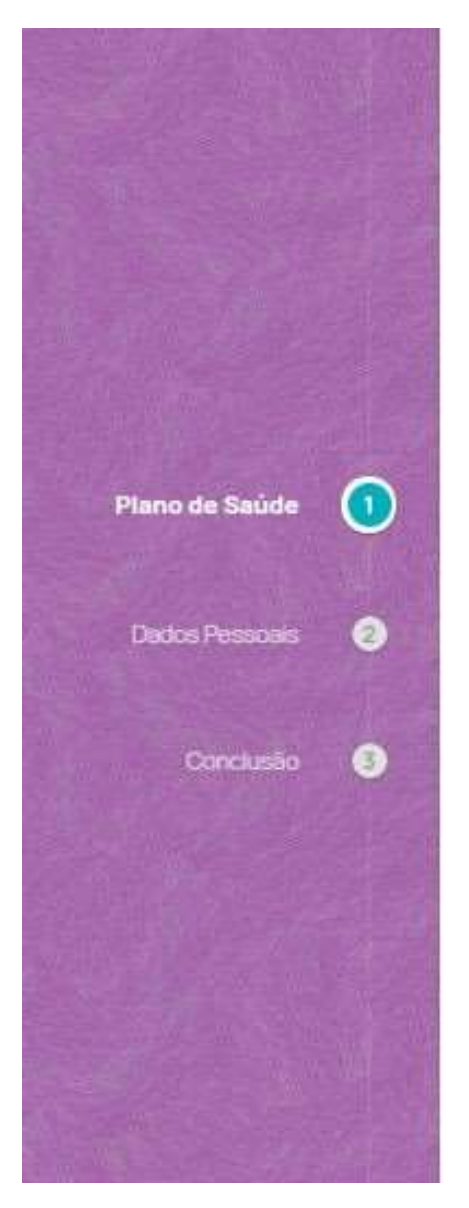

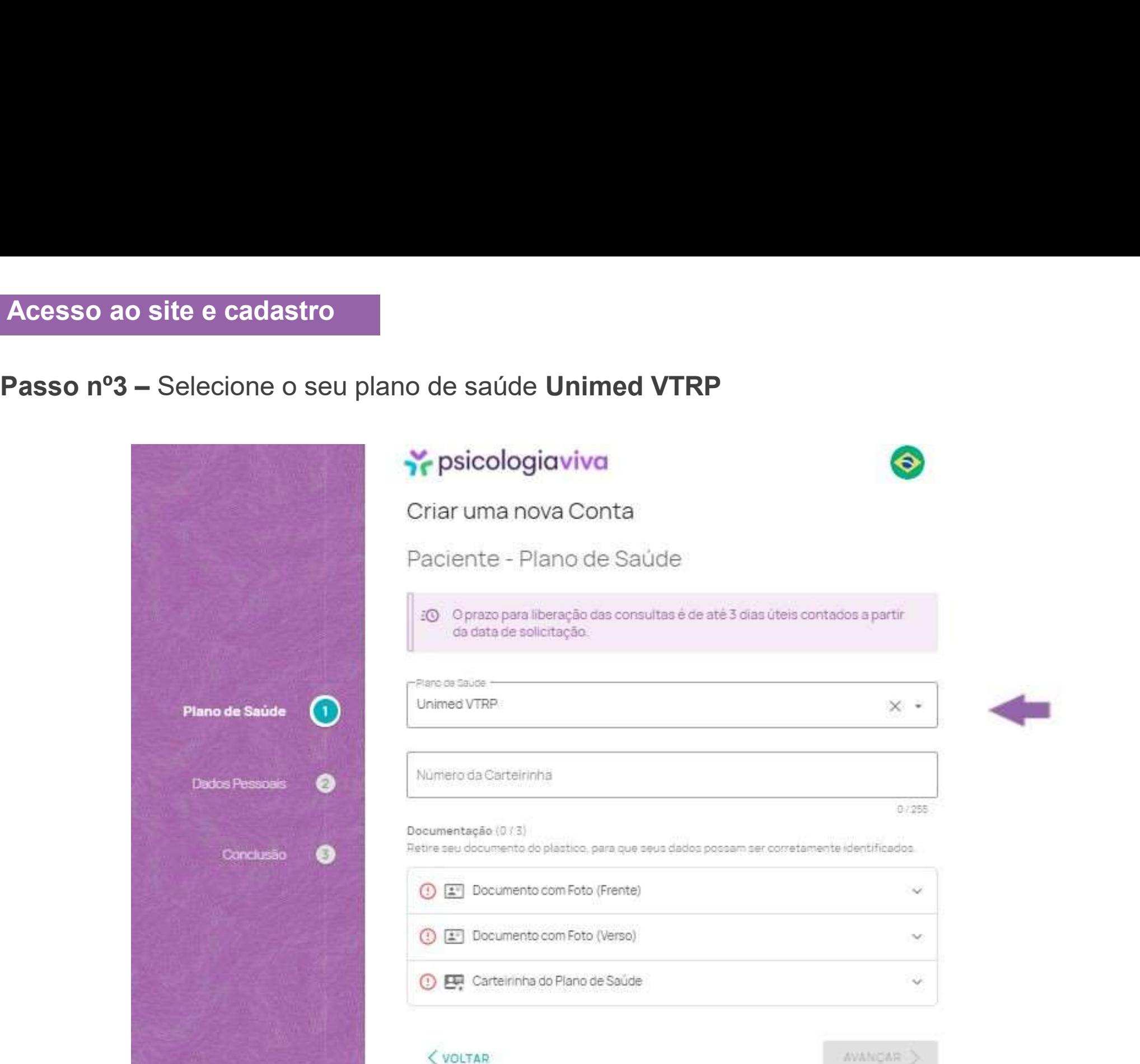

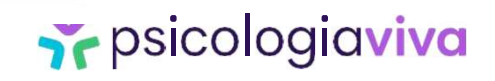

1. Acesso ao site e cadastro<br>Passo nº4 – Insira o número da sua carteirinha (é um núme<br>carteirinha) e os documentos: documento com fot Acesso ao site e cadastro<br>
Passo nº4 – Insira o número da sua carteirinha (é um número grande que consta na sua<br>
carteirinha) e os documentos: documento com foto (frente e verso) e a carteirinha do<br>
plano de saúde. As foto o site e cadastro<br>— Insira o número da sua carteirinha (é um número grande que consta na sua<br>carteirinha) e os documentos: documento com foto (frente e verso) e a carteirinha do<br>plano de saúde. As fotos ou escaner dos docu **plano de saúde.** As fotos ou escaner dos documentos grande que consta na sua<br>carteirinha) e os documentos: documento com foto (frente e verso) e a carteirinha do<br>plano de saúde. As fotos ou escaner dos documentos já devem o site e cadastro<br>
− Insira o número da sua carteirinha (é um número grande que consta na sua<br>
carteirinha) e os documentos: documento com foto (frente e verso) e a carteirinha<br>
plano de saúde. As fotos ou escaner dos doc

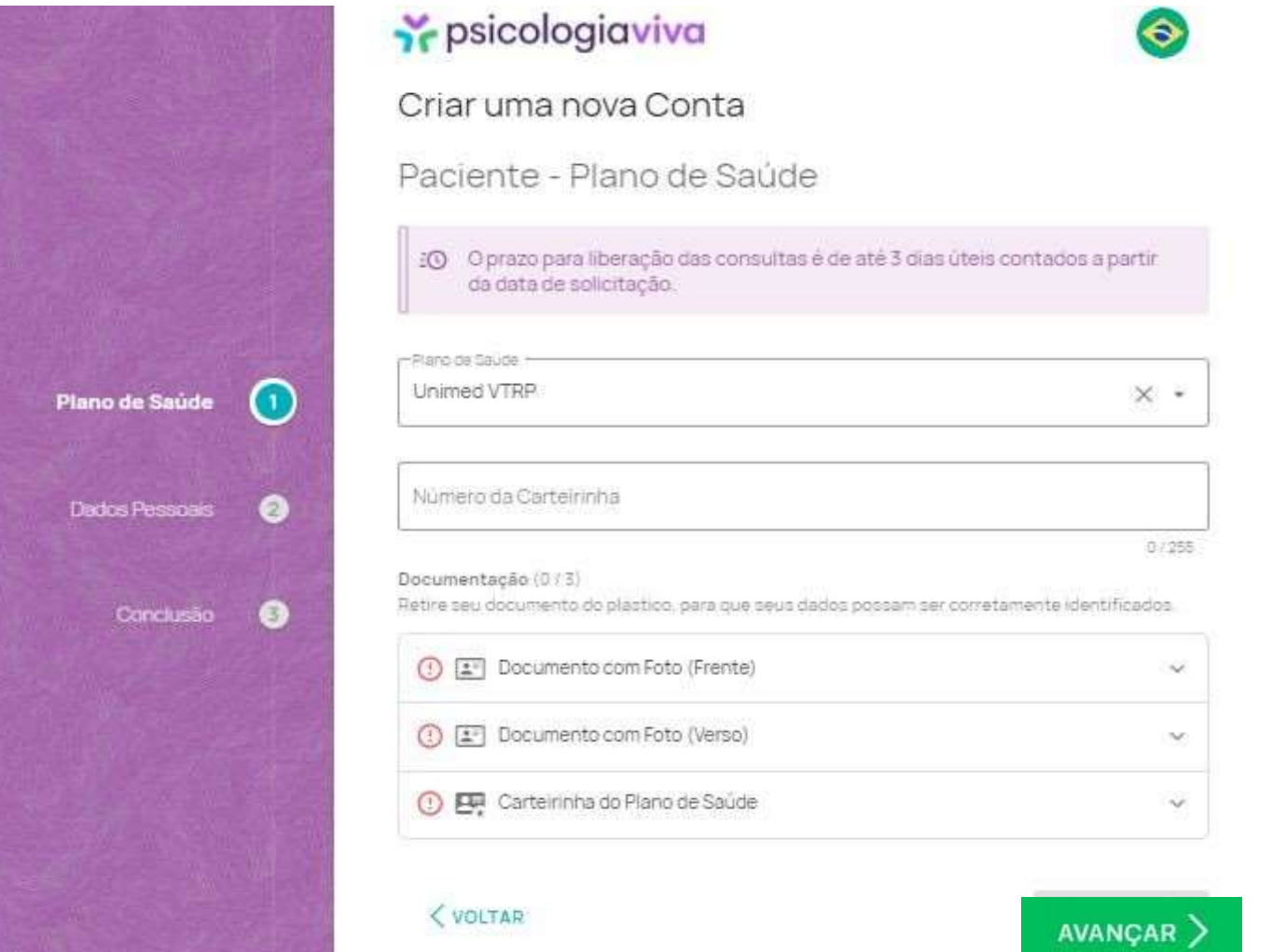

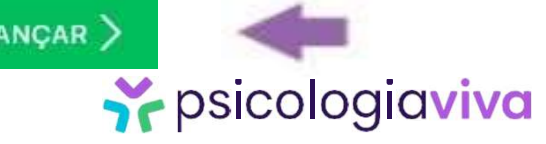

### 1. Acesso ao site e cadastro<br>Passo nº5 – Preencha com seus dados cadastrais e insira s<br>Avancar Acesso ao site e cadastro<br>
Passo nº5 – Preencha com seus dados cadastrais e insira sua senha. Após isso, clique em<br>
Avançar Avançar

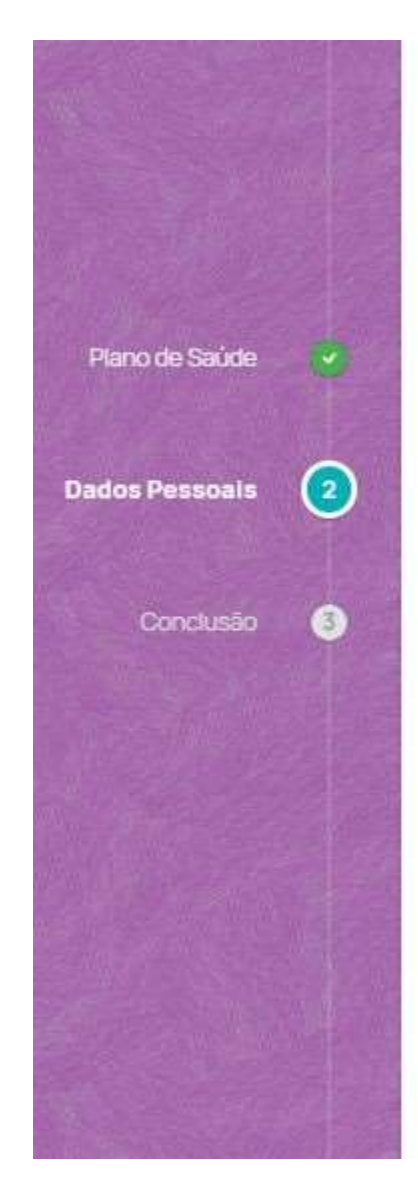

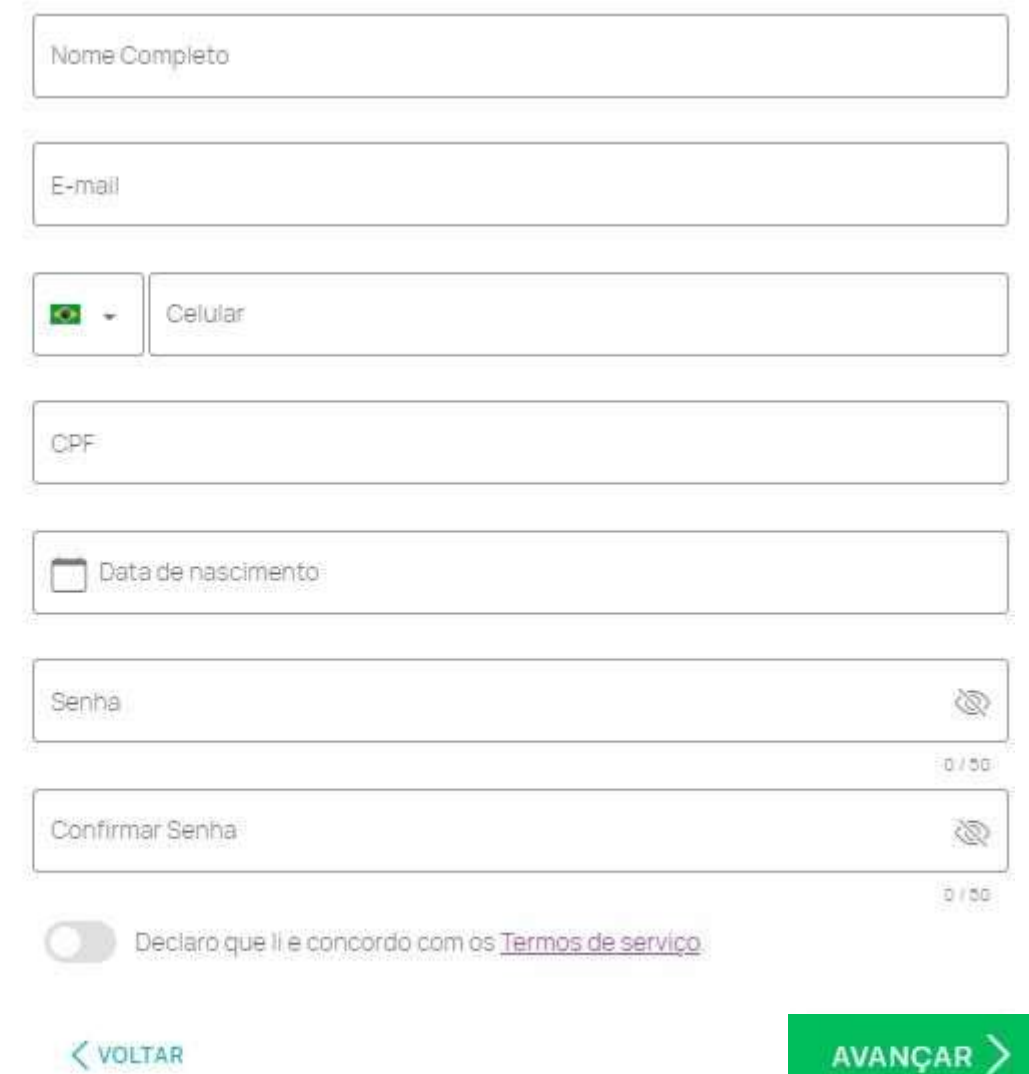

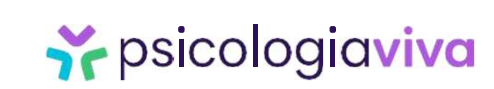

1. Acesso ao site e cadastro<br>Passo nº6 – Pronto! Seu cadastro foi criado com sucesso. Acesso ao site e cadastro<br>Passo nº6 – Pronto! Seu cadastro foi criado com sucesso.<br>Y psicologiaviva

Cida dina hova conta<br>
Paciente - Plano de Saúde<br>
Cadastrado com Sucesso<br>
Parautilizar o sistema, citave no botáo abaixo e retorne à tela de login.<br>
Após a confirmação do seu cadastro, você irá receber um e-mail com seu LOG Paciente - Plano de Saúde<br>Cadastrado com Sucesso<br>Parautilizar o sistema, clique no botão abaxo eretorne à tela de login<br>Após a confirmação do seu cadastro, você irá receber um e-mail com seu LOGIN e SENHA.<br>Caso não tenha r Cadastrado com Sucesso<br>
Parautilizar o sistema, cique no botão abaixo e retorne à tela de login.<br>
Após a confirmação do seu cadastro, você irá receber um e-mail com seu LOGIN e SENHA.<br>
Caso não tenha recebido, verifique a Cadastrado com se continente de la parautilizar o sistema, cique no botão abrilho de la parautilizar o sistema, cique no botão abrilho de la parautilizar o sistema, cique no botão abrilho de la parautilizar o sistema. Se c

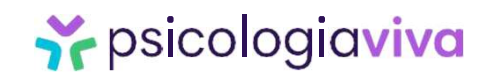

1. Acesso ao site e cadastro<br>Passo nº6 – Pronto! Seu cadastro foi criado com sucesso. Acesso ao site e cadastro<br>Passo nº6 – Pronto! Seu cadastro foi criado com sucesso.<br>Depois do cadastrado ser concluído, você deve aquardar o prazo máximo de até 24b útei

**asso nº6 –** Pronto! Seu cadastro foi criado com sucesso.<br>Depois do cadastrado ser concluído, você deve aguardar o prazo máximo de até 24h úteis<br>para que seja liberado o agendamento da primeira sessão.<br>Anós realizar o prim **asso nº6 –** Pronto! Seu cadastro foi criado com sucesso.<br>Depois do cadastrado ser concluído, você deve aguardar o prazo máximo de até 24h úteis<br>para que seja liberado o agendamento da primeira sessão.<br>Após realizar o prim

**Acesso ao site e cadastro<br>Asso nº6 – Pronto! Seu cadastro foi criado com sucesso.<br>Depois do cadastrado ser concluído, você deve aguardar o prazo máximo de até 24h úteis<br>para que seja liberado o agendamento da primeira ses asso n°6 –** Pronto! Seu cadastro foi criado com sucesso.<br>Depois do cadastrado ser concluído, você deve aguardar o prazo máximo de até 24h úteis<br>para que seja liberado o agendamento da primeira sessão.<br>Após realizar o prim **acesso ao site e cadastro**<br> **asso n°6 –** Pronto! Seu cadastro foi criado com sucesso.<br>
Depois do cadastrado ser concluído, você deve aguardar o prazo máximo de até 24h úteis<br>
para que seja liberado o agendamento da primei **asso n°6 –** Pronto! Seu cadastro foi criado com sucesso.<br>Depois do cadastrado ser concluído, você deve aguardar o prazo máximo de até 24h úteis<br>para que seja liberado o agendamento da primeira sessão.<br>Após realizar o prim asso nº6 – Pronto! Seu cadastro foi criado com sucesso.<br>Depois do cadastrado ser concluído, você deve aguardar o para que seja liberado o agendamento da primeira sessão.<br>Após realizar o primeiro atendimento, os próximos po

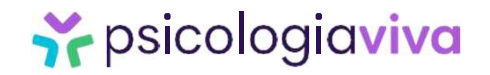

2. Agendando a consulta<br>Passo nº1 – Acesse o site www.psicologiaviva.com.br, c<br>Insira seu login e senha (que você cadastrou). Agendando a consulta<br>Passo nº1 – Acesse o site www.psicologiaviva.com.br, clique em Plano de Saúde ou Entrar.<br>Insira seu login e senha (que você cadastrou). Insira seu login e senha (que você cadastrou).

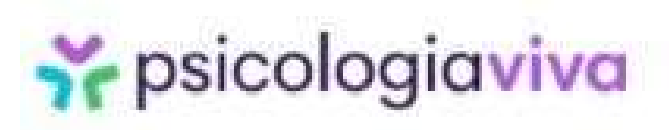

Acesse sua conta

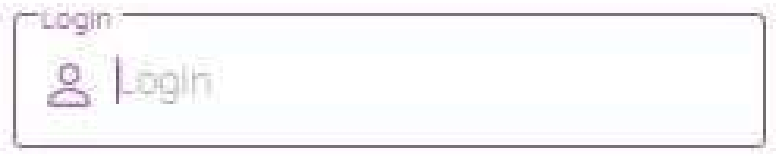

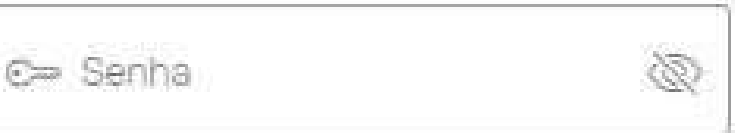

石制工程真理

ESQUECI MINHA SENHA

Ainda não possui cadastro? Crie uma conta!

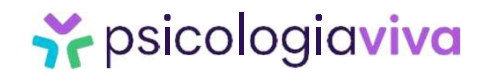

2. Agendando a consulta<br>Passo nº2 – Clique em BUSCAR PSICÓLOGO nas opções do canto esquerdo da tela e<br>depois use os filtros como tema, área, acessibilidade, entre outros para selecionar<br>os profissionais. ndo a consulta<br>– Clique em BUSCAR PSICÓLOGO nas opções do canto esquerdo da tela e<br>depois use os filtros como tema, área, acessibilidade, entre outros para selecionar<br>os profissionais. **ndo a consulta<br>
– Clique em BUSCAR PSICÓLOGO** nas operaciones use os filtros como tema, área, acessos profissionais. **2. Agendando a consulta<br>Passo nº2 – Clique em BUSCAR PSICÓLOGO** nas opçõe<br>depois use os filtros como tema, área, acessibil

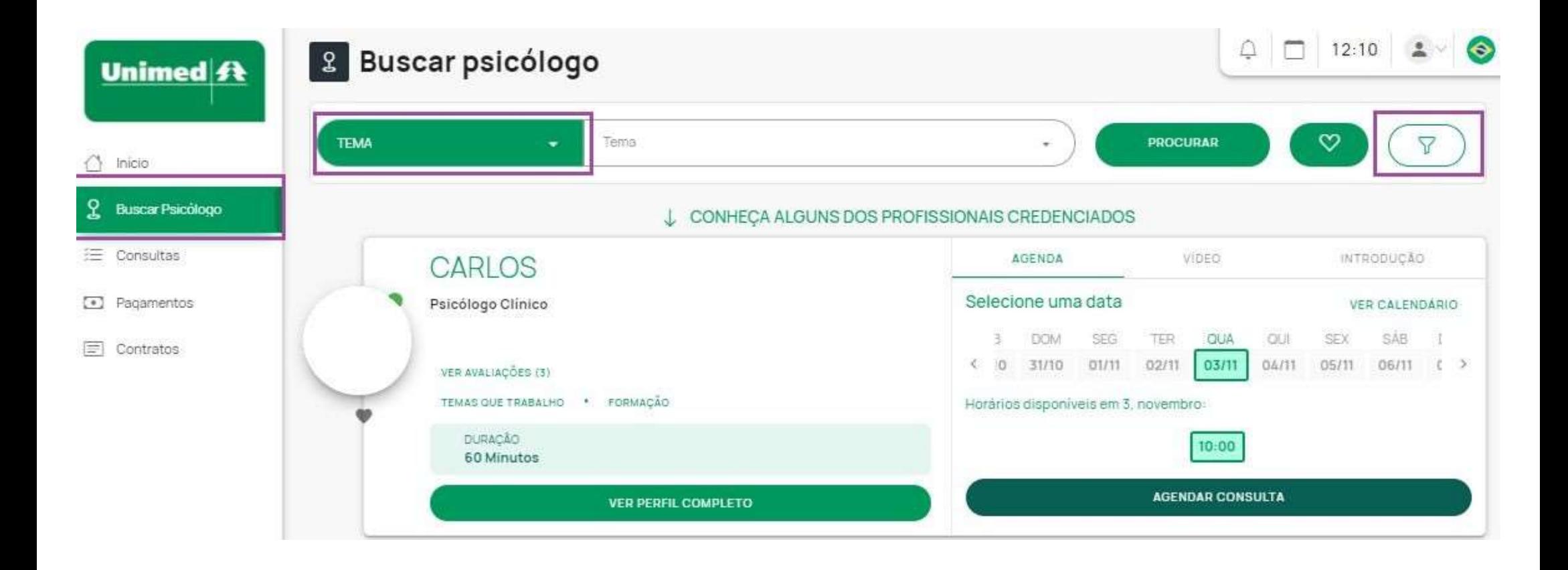

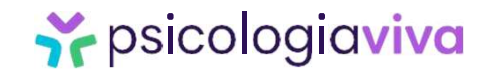

2. Agendando a consulta<br>Passo nº3 – Serão apresentadas opções de profissionais de acordo com o preenchimento<br>dos filtros. Clique em VER PERFIL COMPLETO para acessar a agenda. ndo a consulta<br>– Serão apresentadas opções de profissionais de acordo com o preenchimento<br>dos filtros. Clique em **VER PERFIL COMPLETO** para acessar a agenda. <mark>2. Agendando a consulta</mark><br>P<mark>asso nº3 –</mark> Serão apresentadas opções de profissionais d

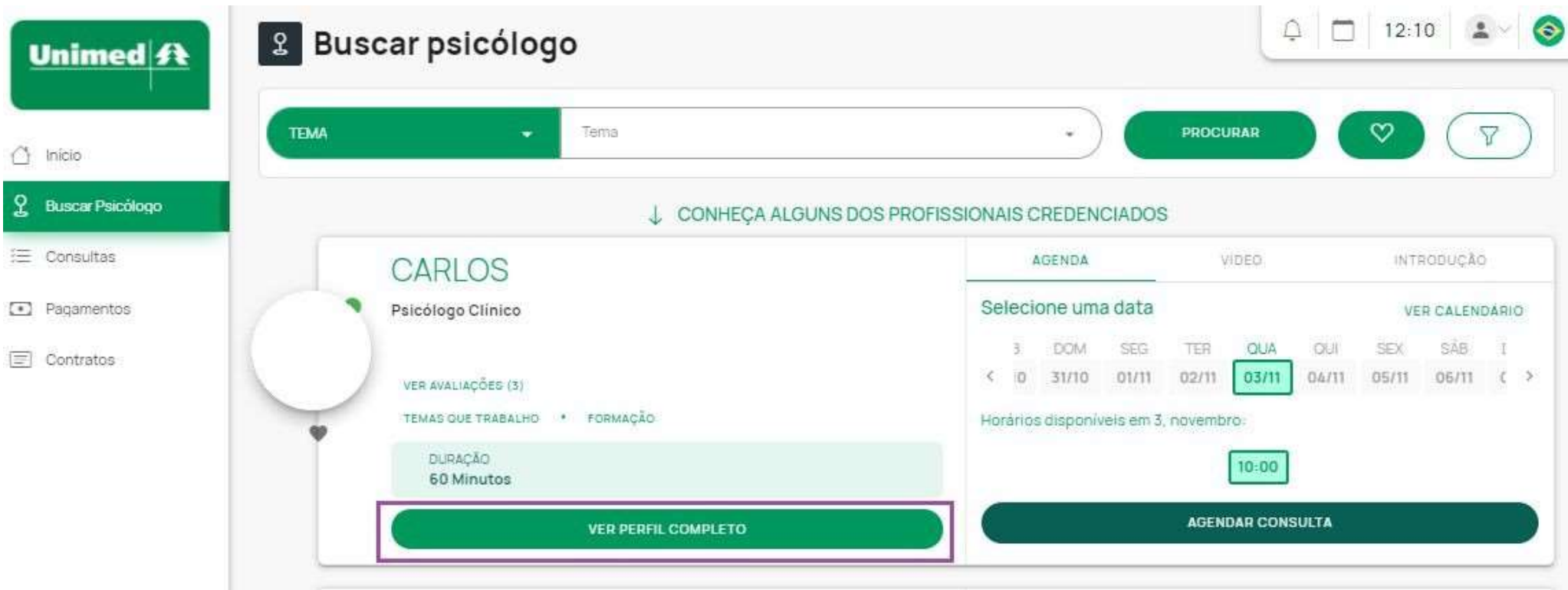

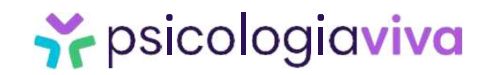

### 2. Agendando a consulta<br>Passo nº4 – Escolha o dia e horário da consulta e clique em<br>AGENDAR UMA CONSULTA.<br>Lambre es que porta etade en fora primeira escultamente una a primeira. ndo a consulta<br>- Escolha o dia e horário da consulta e clique em<br>AGENDAR UMA CONSULTA.<br>Lembre-se que nesta etapa, após o primeiro agendamento <mark>2. Agendando a consulta</mark><br>Passo nº4 – Escolha o dia e horário da consulta e clique e

**– Escolha o dia e horário da consulta e clique em<br>AGENDAR UMA CONSULTA.**<br>Lembre-se que nesta etapa, após o primeiro agendamento, você só conseguirá<br>realizar os agendamentos com 72h de antecedência. realizar os agendamentos com 72h de antecedência.<br> **Realizar os agendamentos com 72h de antecedência.**<br> **Realizar os agendamentos com 72h de antecedência.**<br> **Agende já sua consultal** 

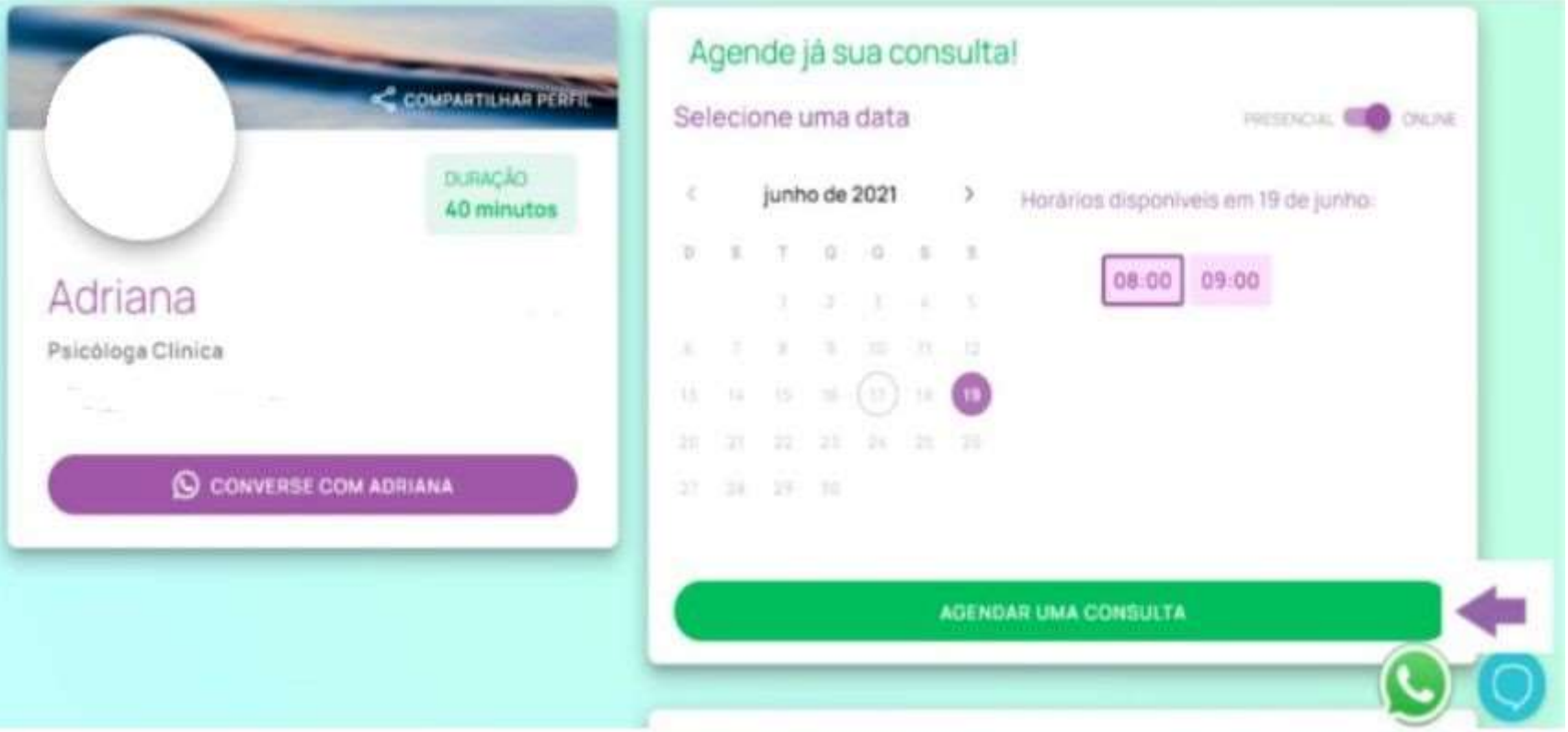

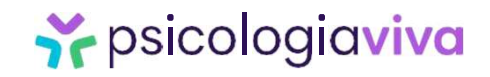

### 2. Agendando a consulta<br>
Passo nº5 – Preencha os campos solicitados e clique em<br>
SALVAR ALTERAÇÕES<br>
Sericologiculare 2. Agendando a consulta<br>Passo nº5 – Preencha os campos solicitados e clique em

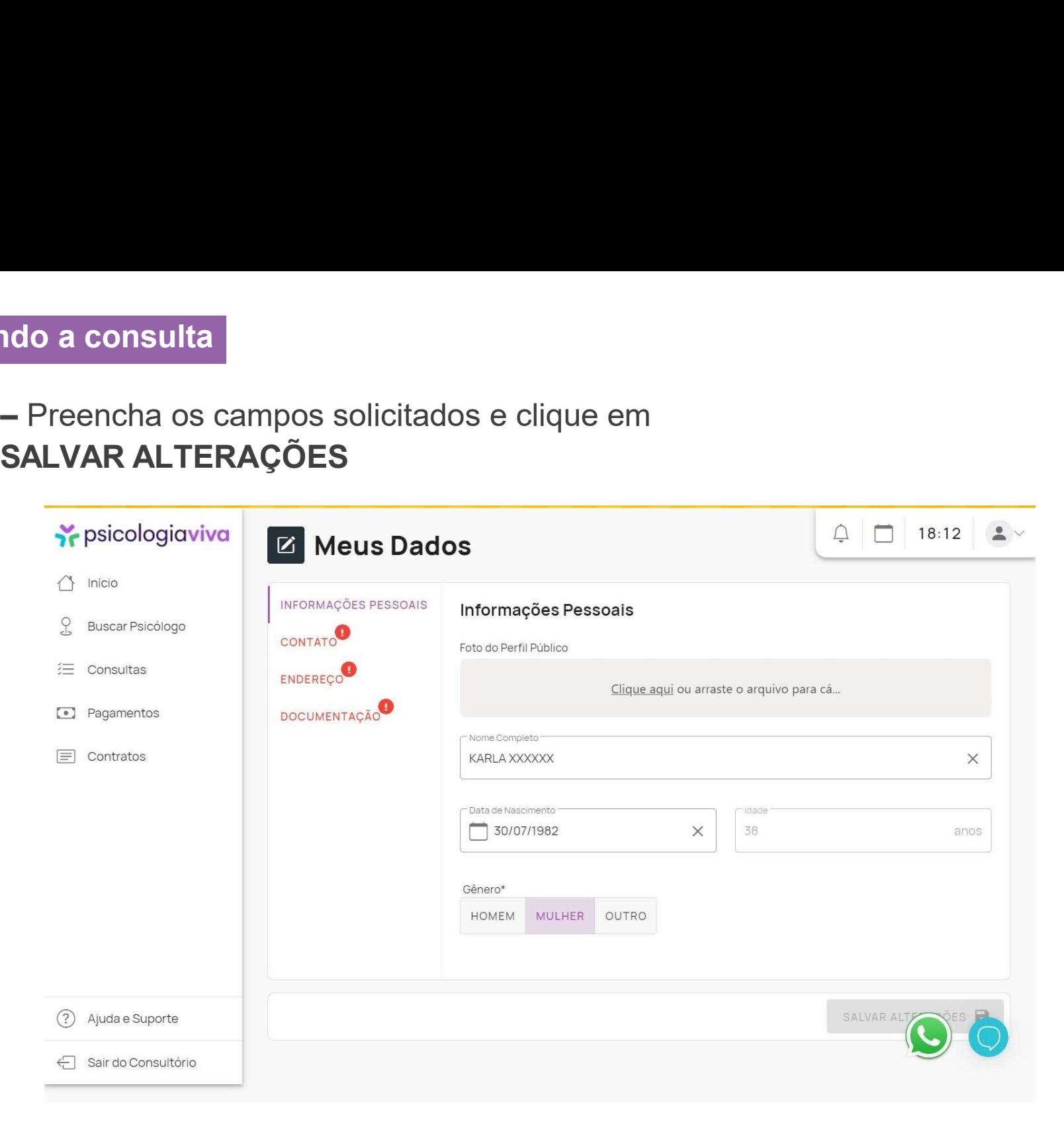

PRONTO! Sua consulta está agendada, você pode verificar a mensagem CONSULTA AGENDADA COM **SUCESSO** 

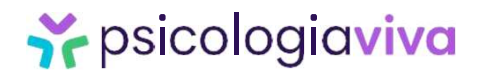

3. <mark>Iniciando a consulta</mark><br>Passo nº1 - No dia e horário da consulta agendada a 3. Iniciando a consulta<br>Passo nº1 - No dia e horário da consulta agendada acesse a plataforma com seu login e<br>senha e depois clique em ENTRAR NA SALA DE ATENDIMENTO. 3. Iniciando a consulta<br>Passo nº1 - No dia e horário da consulta agendada acesse a plataforma com seu logir<br>senha e depois clique em ENTRAR NA SALA DE ATENDIMENTO.

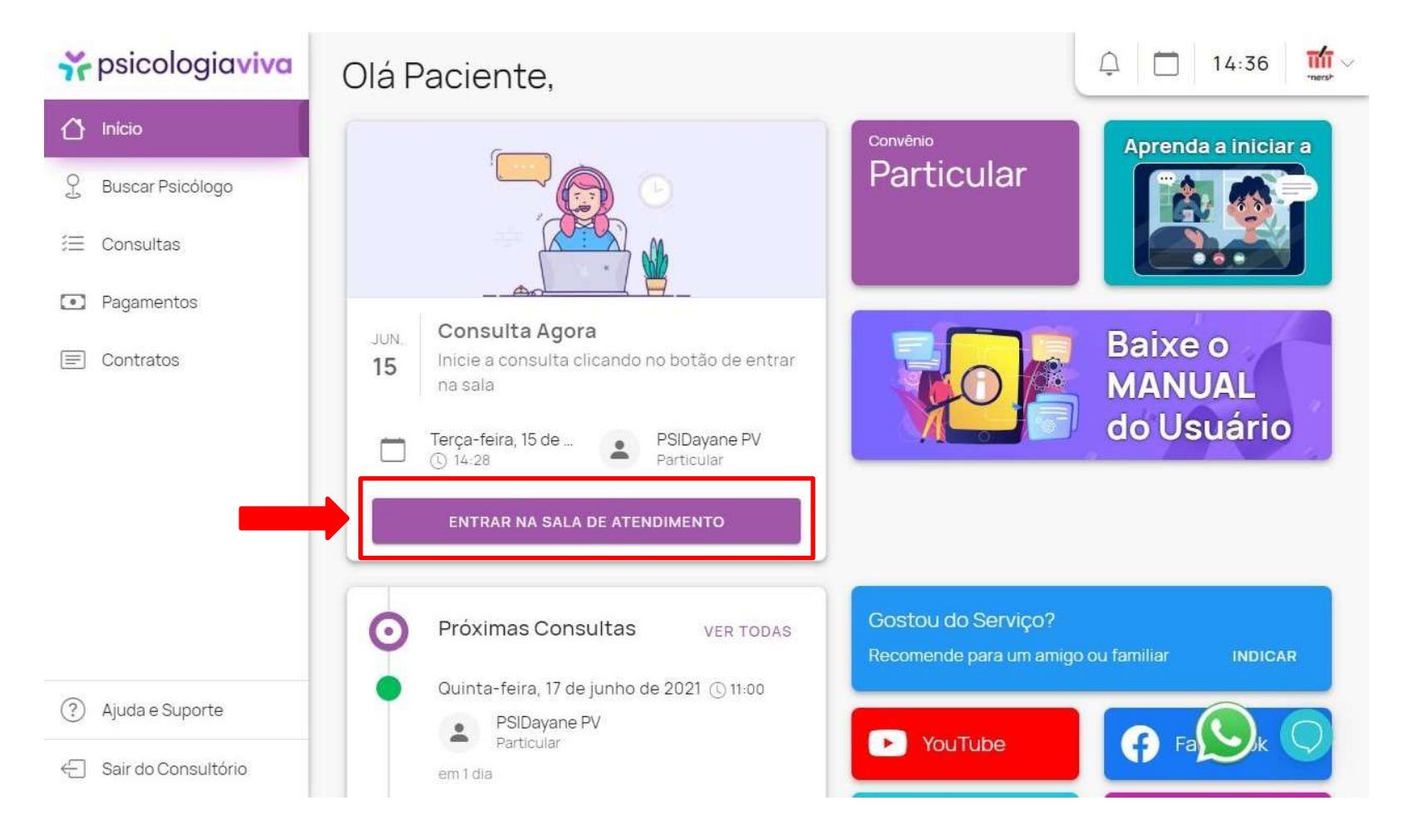

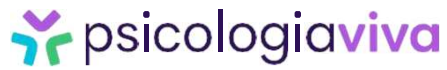

### 3. Iniciando a consulta<br>Passo nº2 - Você será direcionado a Sala da consulta, d PERMITIR (1);

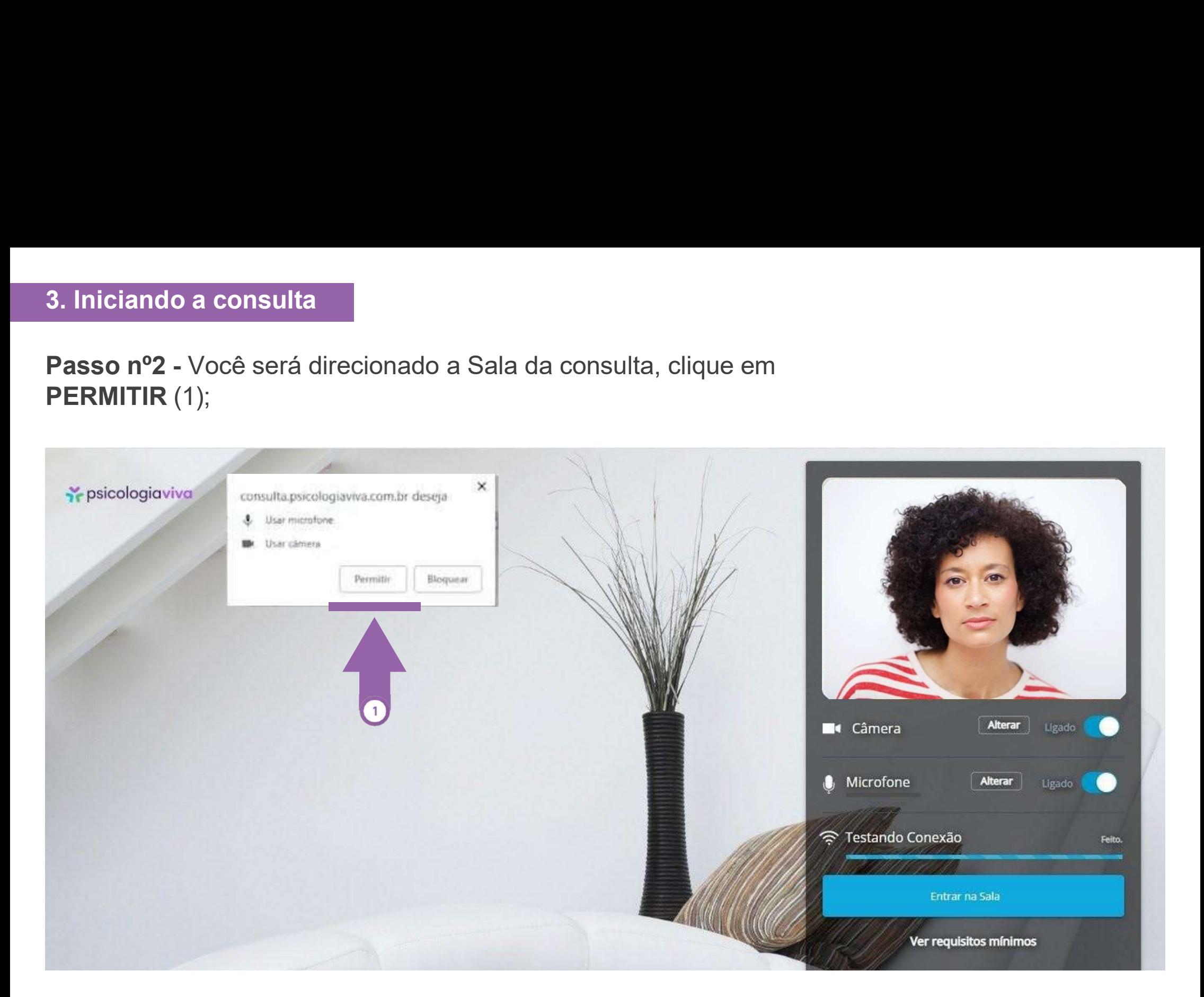

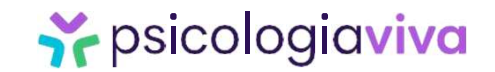

3. Iniciando a consulta<br>Passo nº3 - Aguarde o teste de velocidade (1) da Interna<br>clique em ENTRAR (2):

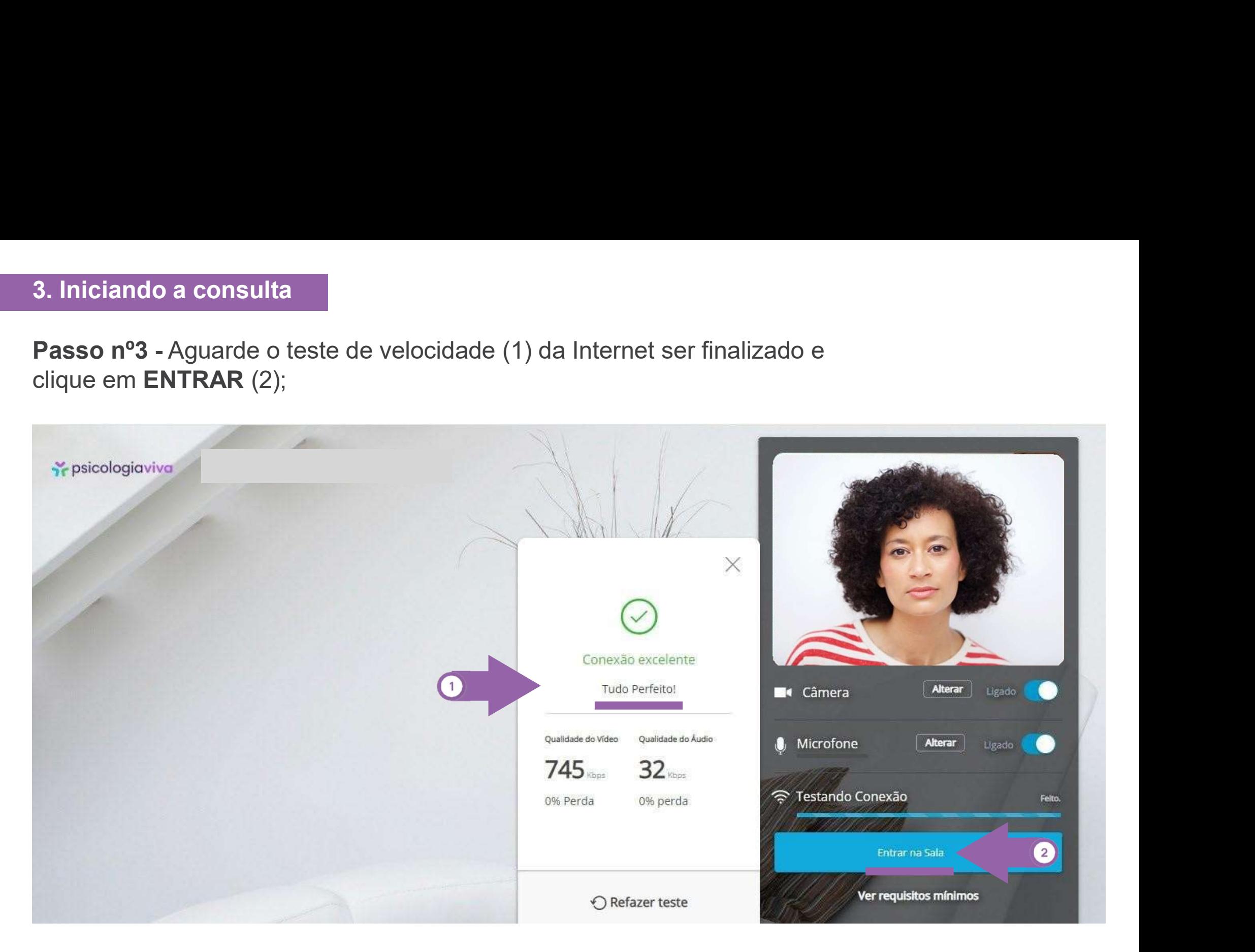

*i* psicologiaviva

# 3. Iniciando a consulta

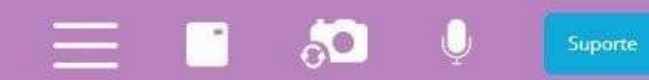

- 
- Iniciando a consulta<br>
\* psicologicviva<br>
\* você pode utilizar as ferramentas para:<br>
\* Visualizar somente o Psicólogo (desligar sua câmera);<br>
\* Fazer a consulta somente com áudio (não visualizar você, nem o **Francisco de Antigarita de Sonalizar as ferramentas para:**<br>
• Visualizar somente o Psicólogo (desligar sua câmera);<br>
• Fazer a consulta somente com áudio (não visualizar você, nem o Psicólogo). Desligue sua câmera e peça • Fazer a consulta<br>• Fazer a consulta somente com áudio (não visualizar você, nem o<br>• Fazer a consulta somente com áudio (não visualizar você, nem o<br>• Fazer a consulta somente com áudio (não visualizar você, nem o<br>• Fazer psicologiaviva<br>
psicologiaviva<br> **Despiched pode utilizar as ferramentas para:**<br>
Visualizar somente o Psicólogo (desligar sua câmera);<br>
Fazer a consulta somente com áudio (não visualizar você, nem o<br>
Psicólogo). Desligue su niciando a consulta<br>
psicologiaviva<br>
pcê pode utilizar as ferramentas para:<br>
Visualizar somente o Psicólogo (desligar sua câmera);<br>
Fazer a consulta somente com áudio (não visualizar você,<br>
Psicólogo). Desligue sua câmera **Francisco de antilizar as ferramentas para:**<br>
• Você pode utilizar as ferramentas para:<br>
• Fazer a consulta somente com áudio (não visualizar você, nem o Psicólogo (desligar sua câmera);<br>
• Fazer a consulta somente com á psicologiaviva **come de mensagens e pecífico de mensagens e pecífico de mensagens e pecífico de mensagens e peça ao Psicólogo para desativar a câmera dele;<br>Fazer a consulta somente com áddio (não visualizar você, nem o Psi**
- Fazer a consulta somente via chat (mensagem<br>
fore de mensagens e peça ao Psicólogo para<br>
Soa Consulta!<br>
Boa Consulta!<br>
Boa Consulta!<br>
Ally próximo capítulo, segue o passo a passo para<br>
agendar uma nova consulta • Fazer a consulta somente via chat (mensagem de texto) > Clique no<br>
icone de mensagens e peça ao Psicólogo para fazer o mesmo.<br>
Son consulta!<br>
Boa Consulta!<br>
No próximo capítulo, segue o passo a passo para<br>
agendar uma n

### Ferramentas

écone de mensagens e peça ao Psicólogo para fazer o mesmino<br>
Sardial Souridos Seumérologo Consulta!<br>
Boa Consulta!<br>
No próximo capítulo, segue o passo a passo para<br>
agendar uma nova consulta

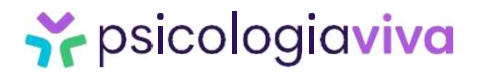

# 4. Agendar nova consulta<br>Fiz a minha primeira consulta! E agora?

**4. Agendar nova consulta<br>Fiz a minha primeira consulta! E agora?**<br>Parabéns por iniciar a sua jornada de autoconhecimento!<br>**Lembre-se:** não desista do processo psicoterapêutico. Os resultados **4. Agendar nova consulta<br>
Fiz a minha primeira consulta! E agora?<br>
Parabéns por iniciar a sua jornada de autoconhecimento!<br>
Lembre-se: não desista do processo psicoterapêutico. Os resultados<br>
ocorrem a médio e longo prazo 4. Agendar nova consulta<br>Piz a minha primeira consulta! E agora?<br>Parabéns por iniciar a sua jornada de autoconhecimento!<br>Lembre-se: não desista do processo psicoterapêutico. Os resultados<br>ocorrem a médio e longo prazo e é 4. Agendar nova consulta<br>Fiz a minha primeira consulta! E agora?**<br>Parabéns por iniciar a sua jornada de autoconhecimento!<br>Lembre-se: não desista do processo psicoterapêutico. Os resultados<br>ocorrem a médio e longo prazo e 4. Agendar nova consulta<br>Fiz a minha primeira consulta! E agora?<br>Parabéns por iniciar a sua jornada de autoconhecimento!<br>Lembre-se: não desista do processo psicoterapêutico. Os resultados<br>ocorrem a médio e longo prazo e é 4. Agendar nova consulta<br>
Fiz a minha primeira consulta! E agora?<br>
Parabéns por iniciar a sua jornada de autoconhee<br>
Lembre-se: não desista do processo psicoterapé<br>
ocorrem a médio e longo prazo e é aos poucos q<br>
certo e v 4. Agendar nova consulta<br>
Fiz a minha primeira consulta! E agora?<br>
Parabéns por iniciar a sua jornada de autoconhecimento!<br>
Lembre-se: não desista do processo psicoterapêutico. Os resultados<br>
ocorrem a médio e longo prazo

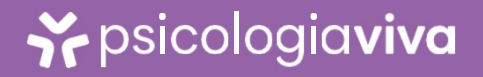

# 4. Agendar nova consulta<br>Opção 1 - Agendando com o mesmo profissional

**4. Agendar nova consulta<br>Opção 1 - Agendando com o mesmo profissional<br>Entre na página de login, insira seus dados, clique em CONSULTAS, clique no<br>nome do profissional que lhe atendeu. 4. Agendar nova consulta<br>Opção 1 - Agendando com o mesmo profissional<br>Entre na página de login, insira seus dados, clique em CONSULTAS, clique no<br>nome do profissional que lhe atendeu.** 4. Agendar nova consulta<br>
Opção 1 - Agendando com o mesmo profissional<br>
Entre na página de login, insira seus dados, clique em CONSULTAS, c<br>
nome do profissional que lhe atendeu.<br>
Se profissional que la consultat de la pro

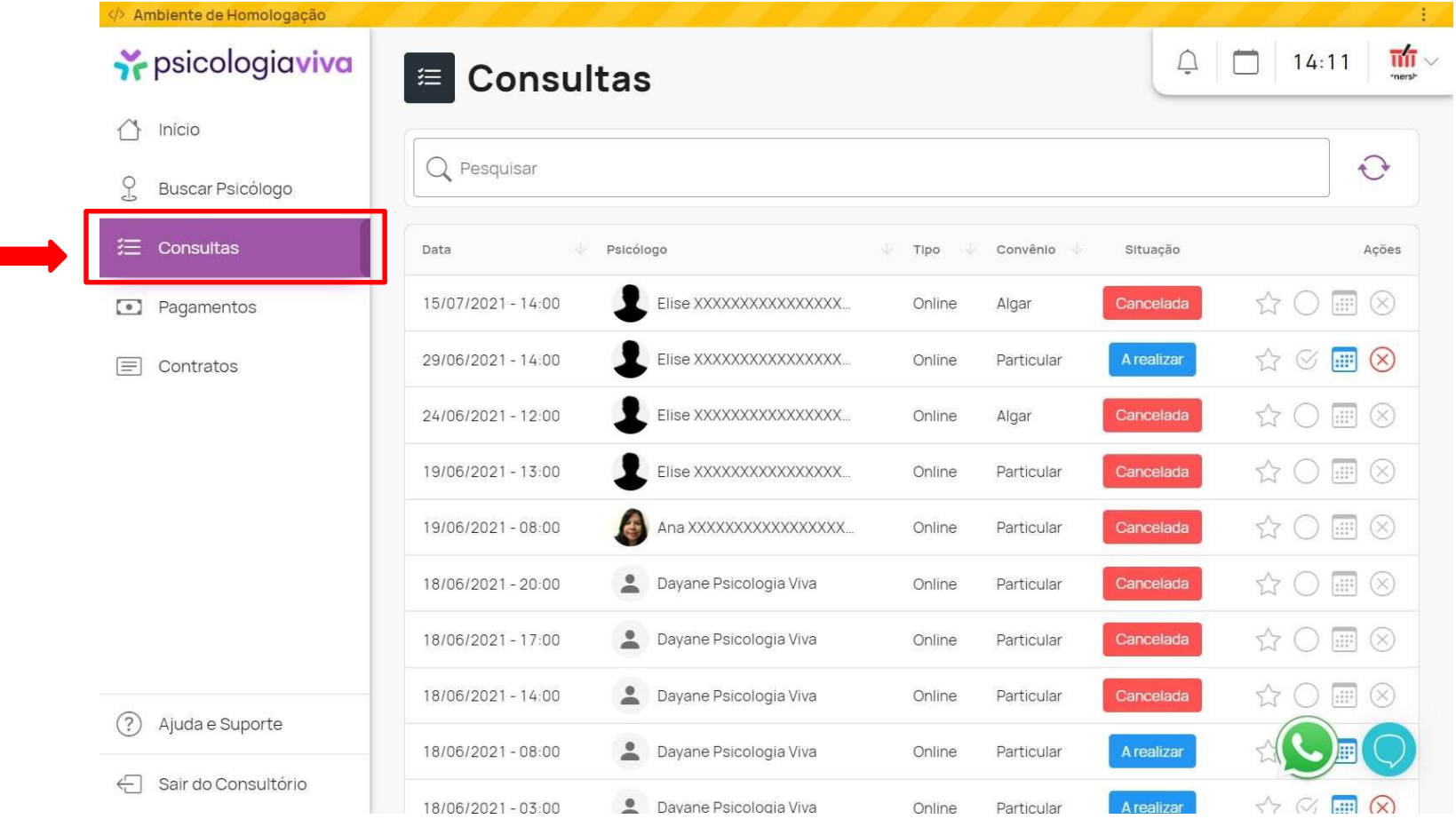

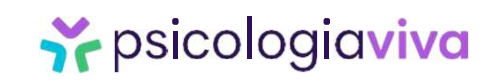

# 4. Agendar nova consulta<br>Opção 2 - Agendando com um profissional diferente

**4. Agendar nova consulta<br>Opção 2 - Agendando com um profissional diferente<br>Caso queira agendar com outro profissional basta escolher um profissional diferente<br>clicando em BUSCAR PSICÓLOGO e efetue os passos para agendar 4. Agendar nova consulta<br>Opção 2 - Agendando com um profissional diferente**<br>Caso queira agendar com outro profissional basta escolher um profissional diferente<br>clicando em BUSCAR PSICÓLOGO e efetue os passos para agenda **4. Agendar nova consulta<br>Opção 2 - Agendando com um profissional diferente<br>Caso queira agendar com outro profissional basta escolher um profissional diferente<br>clicando em BUSCAR PSICÓLOGO e efetue os passos para agendar a 4. Agendar nova consulta<br>
Opção 2 - Agendando com um profissional e<br>
Caso queira agendar com outro profissional ba<br>
clicando em BUSCAR PSICÓLOGO e efetue<br>
novo profissional.<br>
→ Ampleme de Homologação<br>
→ Ye psicologiquiva** 

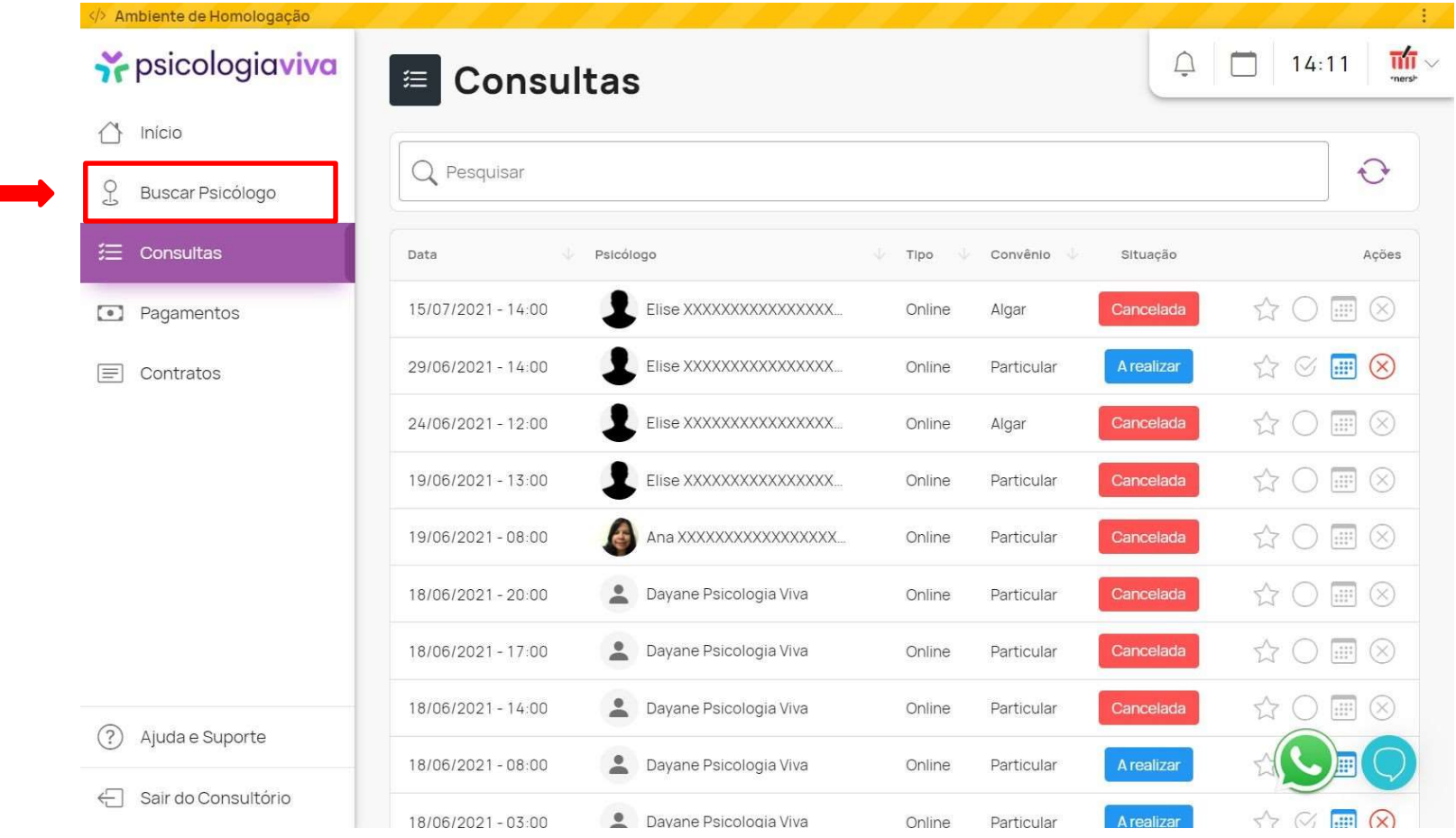

*i* psicologiaviva

### 4. Suporte<br>Abaixo, seguem todos os nossos canais Oficia **4. Suporte**<br> **Abaixo, seguem todos os nossos canais Oficiais (<br>
Atendimento, Suporte e comunicação da Psicolog<br>
Suporte - O nosso time especializado de Suporte est<br>
número +55 (21) 96696-4821 no Whatsapp.<br>
Você conseguirá**

**4. Suporte<br>Abaixo, seguem todos os nossos canais Oficiais de<br>Atendimento, Suporte e comunicação da Psicologia Viva:<br>Suporte - O nosso time especializado de Suporte está sempre à disposição para ajudar nossos clie 4. Suporte<br>Abaixo, seguem todos os nossos canais Oficiais de<br>Atendimento, Suporte e comunicação da Psicologia Viva:<br>Suporte - O nosso time especializado de Suporte está sempre à disposição para ajudar nossos cliente:<br>núme** 4. Suporte<br>Abaixo, seguem todos os nossos canais Oficiais de<br>Atendimento, Suporte e comunicação da Psicologia Viva:<br>Suporte - O nosso time especializado de Suporte está sempre à disposição para ajudar nossos clientes pelo<br> **4. Suporte<br>Abaixo, seguem todos os nossos canais Oficiais de<br>Atendimento, Suporte e comunicação da Psicologia Viva:<br>Suporte - O nosso time especializado de Suporte está sempre à disposição par<br>número +55 (21) 96696-4821 n 4. Suporte<br>Abaixo, seguem todos os nossos canais Oficiais de<br>Atendimento, Suporte e comunicação da Psicologia Viva:<br>Suporte - O nosso time especializado de Suporte está sempre<br>número +55 (21) 96696-4821 no Whatsapp.<br>Você** 

**4. Suporte**<br>Abaixo, seguem todos os nossos canais Oficiais de<br>Atendimento, Suporte e comunicação da Psicologia Viva:<br>Suporte - O nosso time especializado de Suporte está sempre à disposição para ajudar nossos clientes pel

**4. Suporte**<br>Abaixo, seguem todos os nossos canais Oficiais de<br>Atendimento, Suporte e comunicação da Psicologia Viva:<br>Suporte - O nosso time especializado de Suporte está sempre à disposição para ajudar nossos clientes pel **F. Suporte**<br> **Abaixo, seguem todos os nossos canais Oficiais de**<br> **Atendimento, Suporte e comunicação da Psicologia Viva:**<br> **Suporte -** O nosso time especializado de Suporte está sempre à disposição para ajudar nossos cli Abaixo, seguem todos os nossos canais Oficiais de<br>Atendimento, Suporte e comunicação da Psicologia Viva:<br>Suporte - O nosso time especializado de Suporte está sempre à disposição para ajudar nossos clientes pelo<br>número +55

Aterialmento, Suporte e contrariação da Psica<br>Suporte - O nosso time especializado de Suporte<br>número +55 (21) 96696-4821 no Whatsapp.<br>Você conseguirá auxílio da equipe de consultores<br>atendimento aos domingos).<br>É só chamar sentral de Ajuda - Psicologia Viva // Ouvidoria PV<br>Central de Ajuda - Psicologia Viva 2014<br>Charles de Ajuda (botões de Vihatsapp.<br>Central de Ajuda (botões de Whatsapp e "Ajuda") nos cantos inferiores dentro da plataforma d

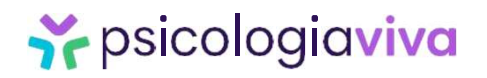

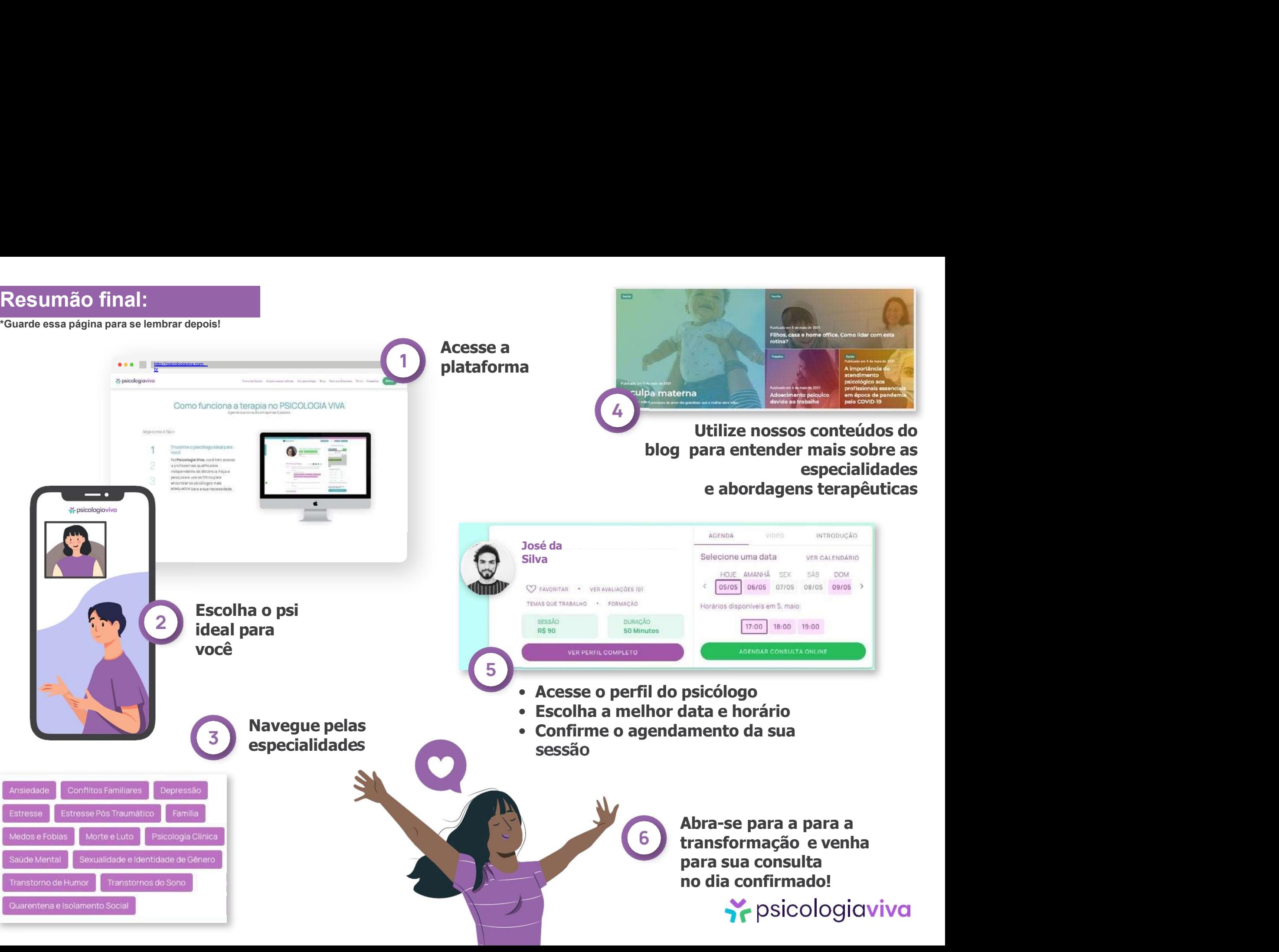

# Saixe agora o APP da Psicologia<br>Baixe agora o APP da Psicologia<br>Viva!<br>Coogle Play Comparistore

Viva!

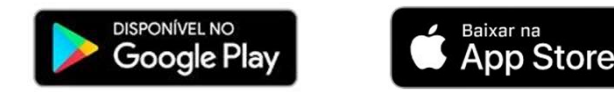